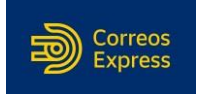

# **Guía de Uso de la Web:**

## Zona Clientes

## Grabación de Envíos

# Índice

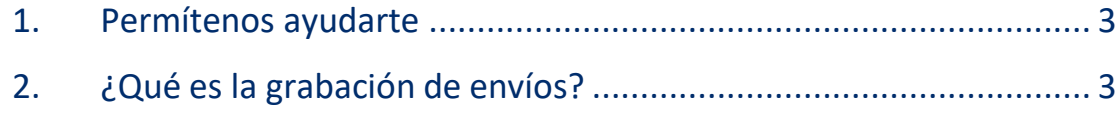

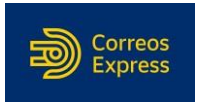

### <span id="page-1-0"></span>**1. Permítenos ayudarte.**

Este documento te resultará de utilidad como guía de la herramienta Web, para grabar y contratar tus envíos.

### <span id="page-1-1"></span>**2. ¿Qué es la grabación de envíos?**

Esta pantalla te permite introducir los datos y contratar tus envíos en muy pocos pasos:

**Paso 1** Si accedes por primera vez al Área destinada a Clientes, lo primero que te solicitará la herramienta es establecer tus preferencias relativas al transporte de tus envíos.

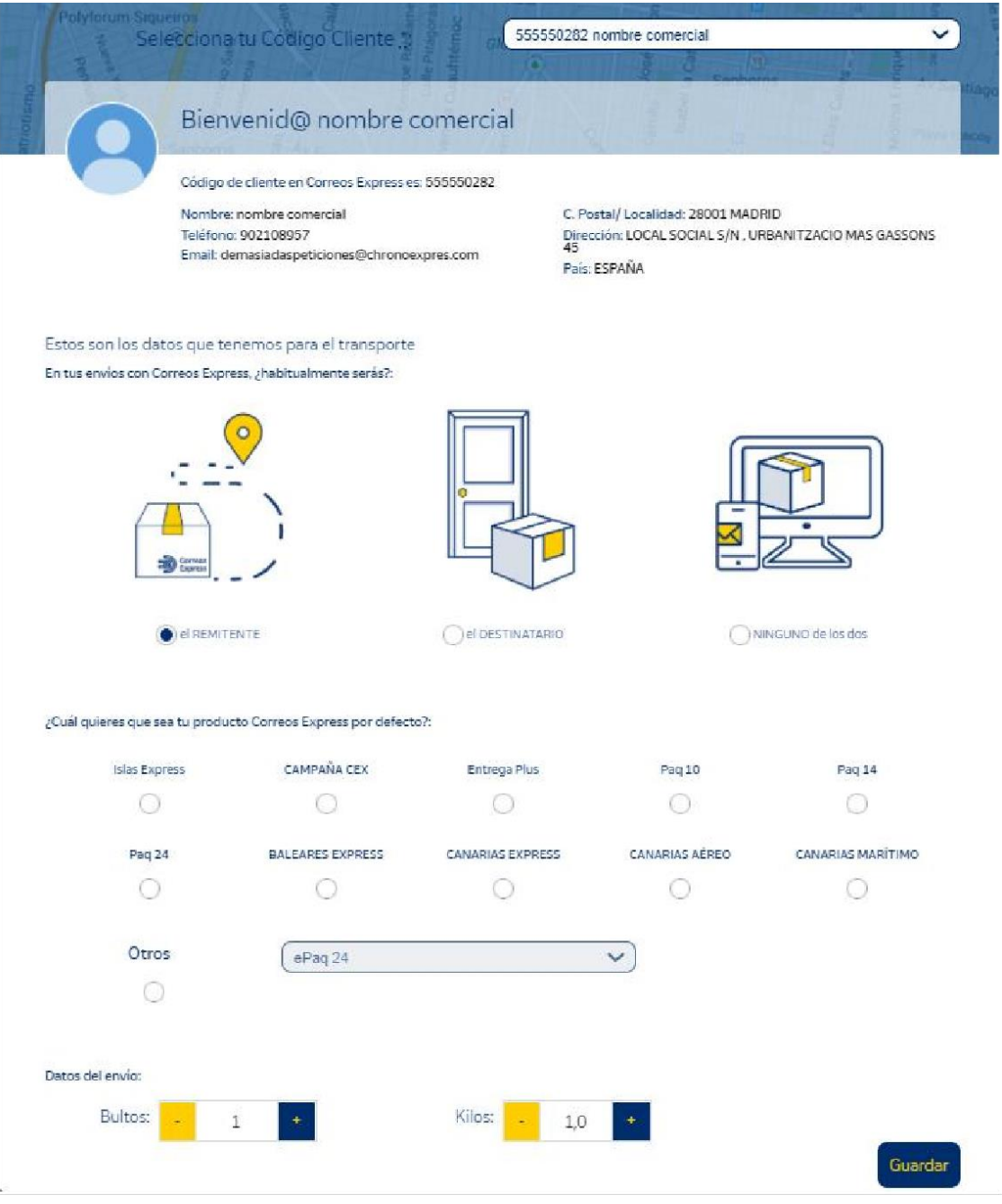

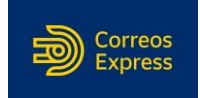

**Paso 2** Una vez, hayas introducido dichos datos, selecciona la opción "Grabación de Envíos" situada dentro de "Envíos":

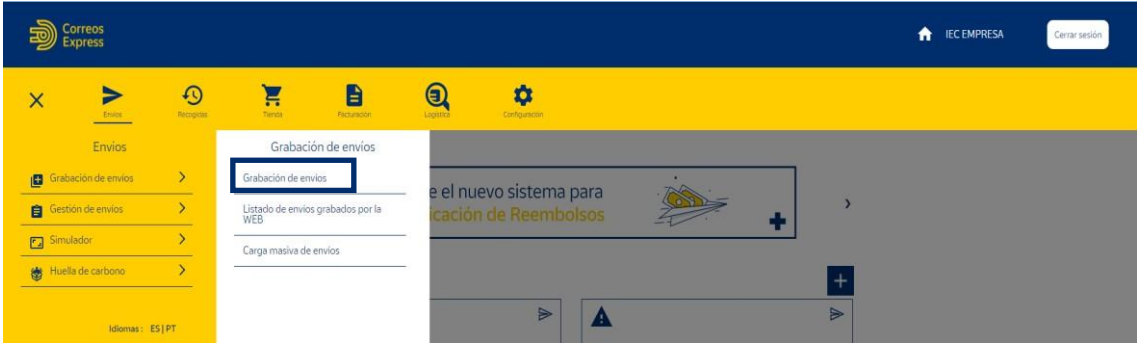

**Paso 3** Antes de comenzar a grabar envíos, siempre tienes la posibilidad de personalizar tu cuenta de cliente con algunos datos sobre el transporte, que pueden considerarse habituales, para que la grabación resulte más rápida y sencilla, a través de la pantalla que vimos en el "Paso1". Para ello, pulsa en "Modificar Configuración"*.*

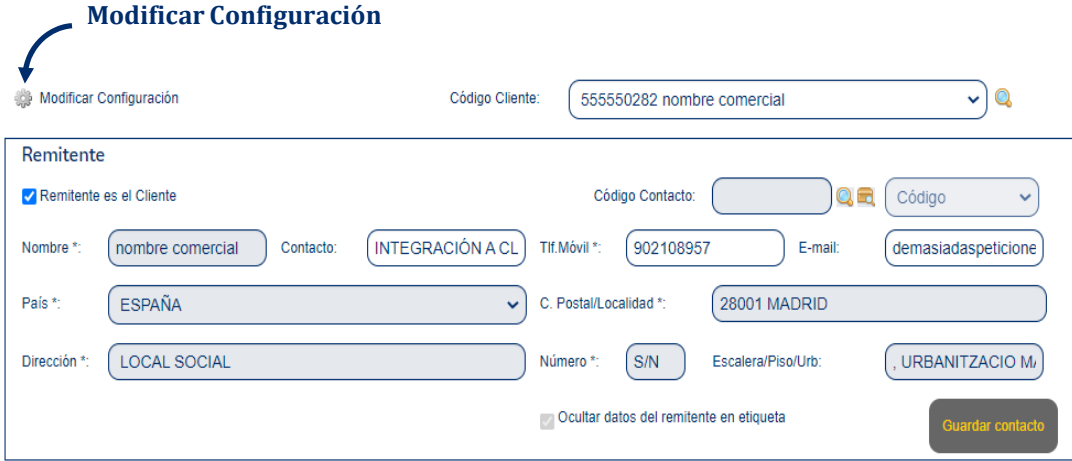

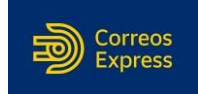

**Paso 4** Incorpora todos los datos relativos al envío, algunos de los cuales serán de carácter obligatorio y te servirán en el futuro puesto que quedarán registrados. El envío se facturará a tu "Código de Cliente", -que seleccionas al desplegar la pestaña-. Además, ayudándote de la lupa, podrás buscar los códigos de cliente que previamente hayas guardado.

#### Grabación de envíos

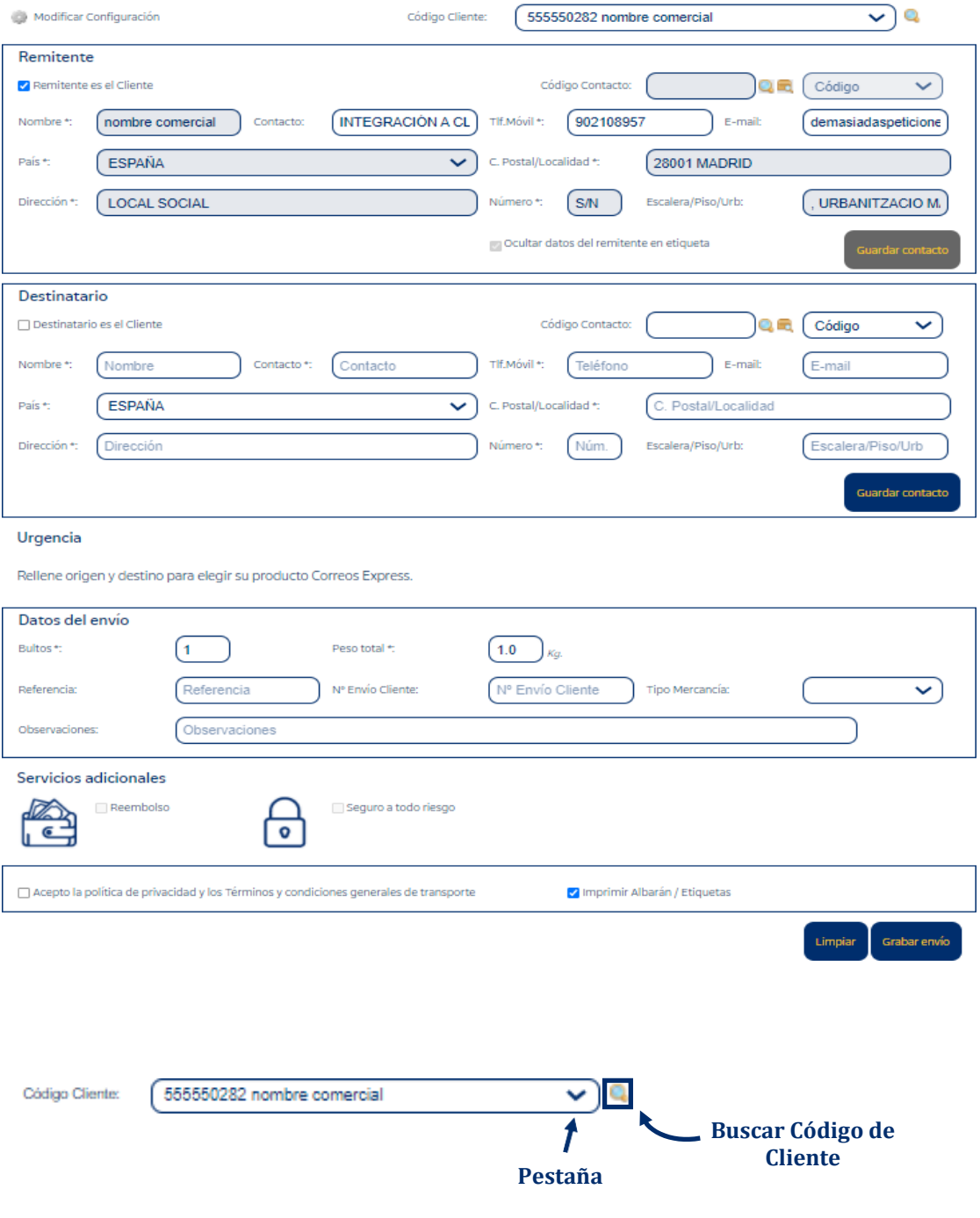

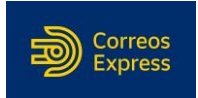

**Paso 5** Puedes elegir entre dos opciones:

- **a)** La herramienta marca automáticamente la opción "Remitente es el Cliente". Esto te facilita la tarea, pues los datos del cliente seleccionado (en el Paso 3), aparecerán en pantalla.
- **b)** También puedes dejar los campos del remitente en blanco, con solo hacer clic sobre la opción "Remitente es el Cliente" desactivándola, y seguidamente introducir los datos que desees.

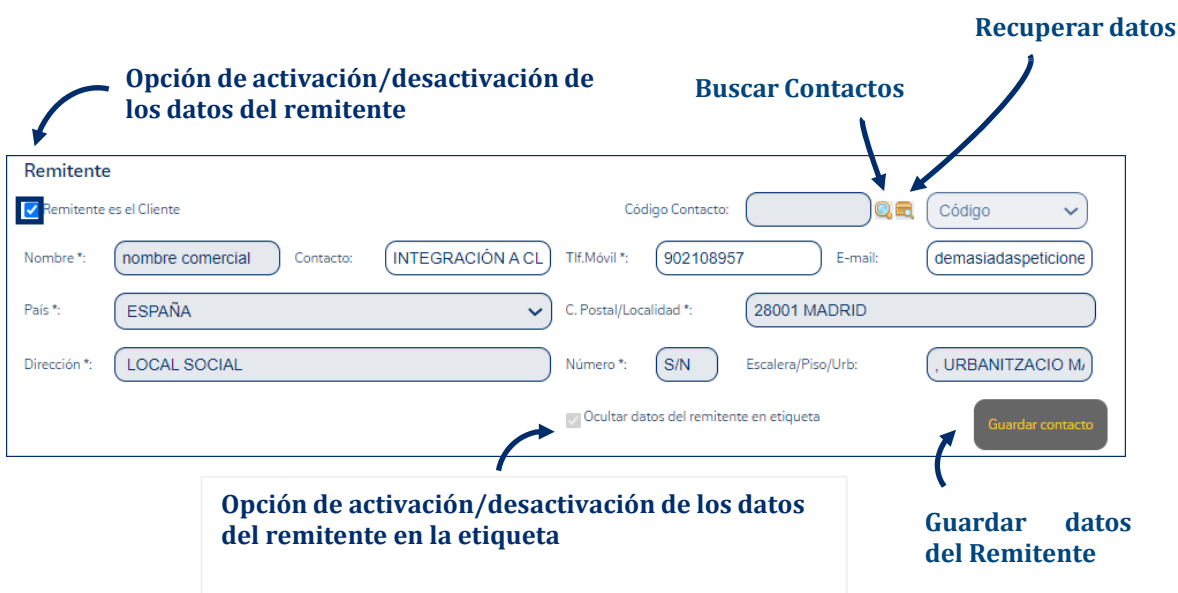

#### Datos del Remitente

Rellena todos los campos marcados con " \* ", ya que son obligatorios.

- o Nombre: nombre del remitente.
- o Tlf. Móvil: teléfono móvil del remitente.
- o País: país del remitente.
- o E-mail: correo electrónico del remitente.
- o C. Postal/Localidad: código Postal del remitente.
- o Dirección y Número: domicilio del remitente.

**Paso 6** La opción "Destinatario es el Cliente" aparece desactivada, para que puedas introducir los datos del Destinatario que necesites.

![](_page_5_Picture_1.jpeg)

Si bien, puedes activarla pulsando sobre la misma y aparecerán automáticamente los datos del contacto que hayas elegido en el Paso 4.

![](_page_5_Picture_264.jpeg)

#### Datos del remitente

- o Nombre: nombre del destinatario.
- o Contacto: persona de contacto.
- o Tlf. Móvil: teléfono móvil del destinatario.
- o País: país del destinatario.
- o C. Postal/Localidad: código Postal del destinatario.
- o Dirección y Número: domicilio del destinatario.
- o Código Contacto: esta opción te permite guardar los destinatarios que desees, que quedarán registrados como contactos. Para ello sólo has de introducir bien un número para identificar el contacto (1, 2, 3…n) o su código postal y pulsar "Guardar Contacto". Para recuperar un contacto guardado previamente, sólo has de introducir o el Código de Contacto o el Código Postal y seleccionar la lupa.

![](_page_5_Picture_265.jpeg)

**datos, pulsa "Guardar Contacto"**

![](_page_6_Picture_1.jpeg)

Paso 7 Es el momento de completar los datos de remitente y destinatario, podremos seleccionar el tipo de producto (Paq 10, Paq 14, etc.) e indicando el número de bultos, el peso (en Kg.), y el tipo de mercancía. También puedes añadir observaciones.

Te recordamos que, opcionalmente puedes introducir tu propia "Referencia" y "Número de Envío", con los que podrás realizar el seguimiento del mismo, al igual que con el número que te proporciona **Correos Express**.

![](_page_6_Picture_145.jpeg)

**Paso 8** También puedes acompañar tu envío con los "Servicios Adicionales" disponibles, tan sólo tienes que hacer clic sobre el servicio que deseas y, en el caso de Reembolso y Seguro a Todo Riesgo, indicar la cantidad en euros.

![](_page_6_Picture_146.jpeg)

![](_page_7_Picture_1.jpeg)

**Paso 9** … finalmente, pulsa "Grabar Envío" para que nuestro sistema informático reciba los datos del envío que has contratado.

![](_page_7_Figure_3.jpeg)

**Nota**: Si antes de grabar necesitas realizar correcciones, la opción "Limpiar" te permite borrar todos los datos del envío en un solo clic y obtener de nuevo la herramienta en blanco.

Necesitamos que "acepteslas condiciones" de transporte y pulses "Grabar Envío", momento en el que nuestra web te mostrará el número de envío y de recogida (si la has solicitado), así como el albarán en formato .pdf.

![](_page_7_Picture_191.jpeg)

**Paso 10**Después de "Grabar Envío", elegirás como quieres imprimir el albarán y es el momento de "Solicitar la Recogida" del envío grabado, salvo que hayas acordado con tu comercial, que nuestro conductor pase regularmente a recoger en tu domicilio.

![](_page_7_Picture_192.jpeg)

![](_page_8_Picture_1.jpeg)

Para ello, una vez que pulses "Grabar Envío", aparecerá una pantalla emergente desde la que podrás imprimir el albarán y posteriormente generar la recogida. Si lo deseas, puedes personalizar los detalles de la recogida (franja horaria, referencia, etc.). Todoslos envíos con recogida que grabes a continuación, siempre que la dirección del remitente no varíe y se graben en el mismo día, se asociarán a la primera recogida. Existe la posibilidad de que estas condiciones sean configurables.

**Paso 11**Seguidamente, aparecerá la etiqueta correspondiente al envío generado. Si queremos imprimirla una vez grabado el envío podremos hacerlo en "Listado de envíos grabados por la WEB".

![](_page_8_Figure_4.jpeg)

El cliente acepta las condiciones del porte, y estar informado de la posibilidad de seguro a todo riesgo por el valor de la mercancia

![](_page_9_Picture_1.jpeg)

# **Guía de Uso de la Web:**

### Zona Clientes

### Mantenimiento de Contactos

## Índice

![](_page_9_Picture_110.jpeg)

![](_page_10_Picture_1.jpeg)

### <span id="page-10-0"></span>**1. Funcionalidades Web.**

Este documento te permitirá sacarle el máximo partido a los servicios que ofrece la Web de **Correos Express**, facilitándote la gestión de tu agenda de contactos.

### <span id="page-10-1"></span>**2. Mantén una agenda de contactos personalizada.**

Esta opción, se encuentra en el desplegable **"Configuración" > "Gestión usuarios/Contactos" > "Mantenimiento de contactos"**. Te permitirá tener una agenda de contactos completa y muy fácil de manejar, que te resultará de gran ayuda en la grabación de recogidas y envíos.

![](_page_10_Picture_307.jpeg)

Para localizar un contacto, introduce alguno de los datos que se indican a continuación:

- Código Contacto: referencia que tiene asignada el contacto para localizarlo.
- Nombre: nombre del contacto.
- Código Postal: C.P. de la dirección asignada al contacto.
- Población: localidad asociada a la dirección del contacto.

#### Mantenimiento de contactos

![](_page_10_Picture_308.jpeg)

A continuación, pulsa "Buscar" y te aparecerán los contactos de tu agenda que cumplan con las características antes descritas.

![](_page_11_Picture_1.jpeg)

![](_page_11_Picture_187.jpeg)

**Nota**: la opción "Limpiar" te permite borrar todos los datos de la búsqueda en un solo clic y obtener de nuevo la herramienta en blanco.

### <span id="page-11-0"></span>**3. Cómo añadir un a la agenda.**

**Paso 1** Selecciona la opción "Mantenimiento de Contactos".

Para crear un nuevo contacto, sólo has de seguir estos sencillos pasos:

![](_page_11_Picture_188.jpeg)

**Paso 2** Pulsa el botón "Nuevo" e introduce los datos requeridos para la creación de un contacto.

![](_page_11_Picture_189.jpeg)

- 10 de 99 resu

Artículos por página  $(10 \vee)$  Página  $(1 \vee)$ de 10  $\mathbb{R}$  Prin ro | <mark>√</mark> Anterior

![](_page_11_Picture_11.jpeg)

![](_page_11_Picture_12.jpeg)

![](_page_12_Picture_1.jpeg)

**Paso 3** El sistema te solicitará una serie de datos obligatorios, que aparecerán marcados con un asterisco (\*), una vez incluidos, pulsa "Guardar".

#### Mantenimiento de contactos

![](_page_12_Picture_243.jpeg)

**Nota**: la opción "Limpiar" te permite borrar todos los datos de la búsqueda en un solo clic y obtener de nuevo la herramienta en blanco.

### <span id="page-12-0"></span>**4. ¿Cómo de mis contactos?**

Para modificar los datos de un contacto existente, sólo debes seguir las siguientes indicaciones:

**Paso 1** Localiza el contacto a modificar, siguiendo las instrucciones indicadas en el epígrafe "2. Mantén una agenda de contactos personalizada" que se encuentra en este manual.

![](_page_12_Picture_244.jpeg)

**Paso 2** Selecciona el contacto que deseas modificar y pulsa "Editar".

![](_page_12_Picture_11.jpeg)

医人

![](_page_13_Picture_1.jpeg)

**Paso 3** A continuación, modifica los datos que desees y guarda los cambios realizados.

### Mantenimiento de contactos

![](_page_13_Picture_55.jpeg)

![](_page_14_Picture_1.jpeg)

# **Guía de Uso de la Web:**

Zona Clientes

Listado de Envíos

## Índice

![](_page_14_Picture_80.jpeg)

![](_page_15_Picture_1.jpeg)

### <span id="page-15-0"></span>**1. Cumplimos tus órdenes de recogida.**

Con estas sencillas instrucciones, obtendrás el máximo rendimiento de la herramienta Web de **Correos Express** para grabar tus órdenes de recogida.

### <span id="page-15-1"></span>**2. ¿Cómo grabo mis recogidas eficientemente?**

A través de **"Grabación de Recogidas"** dentro de **"Recogidas"** podremos acceder a grabar nuestras recogidas.

![](_page_15_Picture_185.jpeg)

Nosotros gestionamos estos datos y pasamos a recoger tus envíos en la dirección (o direcciones) que has grabado. Para ello:

**Paso 1** Despliega la pestaña "Código Cliente" y selecciona el que necesites. Además, ayudándote de la lupa, podrás buscar los códigos de cliente que previamente hayas guardado.

![](_page_15_Picture_186.jpeg)

#### Grabación

![](_page_16_Picture_1.jpeg)

**Paso 2** Con el fin de agilizar la grabación, nuestra web rellenará automáticamente los campos del apartado "Recogida en", con los datos del cliente que has elegido.

No obstante, puedes cambiar los datos que necesites, ya que estos campos son editables. Dependiendo del cliente podrás elegir el tipo de servicio que quieres

![](_page_16_Picture_304.jpeg)

**Paso 3** Introduce los datos de la recogida: Tipo de producto, número de Bultos, Peso en kg, tu Referencia, posibles Observaciones que quieras indicar, Tipo de mercancía y Fecha de recogida. Para finalizar, es aconsejable que indiques a la Hora a la que deseas que pasemos a recoger el envío.

![](_page_16_Picture_305.jpeg)

**Paso 4** Tendrás que pulsar sobre la opción "Acepto las condiciones", para poder grabar la recogida.

![](_page_16_Figure_8.jpeg)

**Nota**: Si antes de grabar necesitas realizar correcciones, la opción "Limpiar" te permite borrar todos los datos de la recogida en un solo clic y obtener de nuevo la herramienta en blanco.

![](_page_17_Picture_1.jpeg)

# **Guía de Uso de la Web:**

### Zona Clientes

## Consulta de Recogidas

# Índice

![](_page_17_Picture_84.jpeg)

![](_page_18_Picture_1.jpeg)

### <span id="page-18-0"></span>**1. Cumplimos tus órdenes de recogida.**

Con estas sencillas instrucciones, obtendrás el máximo rendimiento de la herramienta Web de **Correos Express** para consultar tus órdenes de recogida.

### <span id="page-18-1"></span>**2. ¿Cómo consulto misrecogidas?**

En esta pantalla puedes consultar el estado de tus recogidas, **"Recogidas" > "Gestión de Recogidas" > "Consulta de Recogidas"**, a través de dos opciones:

![](_page_18_Picture_243.jpeg)

**Paso 1** Puedes realizar búsquedas rápidas introduciendo un "Código de Recogida", o tu propia "Referencia" y a continuación, pulsa "Buscar".

#### Seguimiento de recogidas

![](_page_18_Picture_244.jpeg)

**Pulsa "Buscar"**

**Paso 2** O bien, realiza una búsqueda avanzada: para ello, introduce los datos que dispongas en los campos y pulsa "Buscar".

![](_page_18_Picture_245.jpeg)

![](_page_19_Picture_1.jpeg)

**Nota**: la opción "Limpiar"te permite borrar todos los datos de la búsqueda en un solo clic y obtener de nuevo la herramienta en blanco.

![](_page_20_Picture_1.jpeg)

# **Guía de Uso de la Web:**

## Zona Clientes

## Consulta de Reclamaciones

# Índice

1. ¿Dónde puedo ver el estado de [mis reclamaciones?......................](#page-21-0) 3

![](_page_21_Picture_1.jpeg)

### <span id="page-21-0"></span>**1. ¿Dónde puedo ver el estado de mis reclamaciones?**

En esta pantalla**, "Envíos" > "Gestión de Envíos" > "Consulta de reclamaciones"** puedes consultar el estado de lasreclamaciones que has efectuado. Para ello, localiza tu envío siguiendo las instrucciones indicadas que se encuentra en este manual.

![](_page_21_Picture_191.jpeg)

A continuación, la aplicación te mostrará los datos del envío, y desde este apartado podrás realizar las siguientes acciones:

![](_page_21_Picture_192.jpeg)

Limpiar

![](_page_22_Picture_1.jpeg)

# **Guía de Uso de la Web:**

Zona Clientes Gestión de Incidencias

# Índice

1. ¡Ayuda! Necesito solucionar una [incidencia en](#page-23-0) mi envío.................................. [3](#page-23-0)

![](_page_23_Picture_1.jpeg)

# <span id="page-23-0"></span>**1. ¡Ayuda! Necesito solucionar una incidencia en mi envío.**

A través de la opción "**Envíos**" **>** "**Gestión de Envíos**" **>** "**Gestión de incidencias**", podrásresolver y gestionar todos los eventos relacionados con tus envíos, proporcionando las soluciones que más se adapten a tus necesidades en cada momento.

![](_page_23_Picture_124.jpeg)

**Paso 1** Localiza tu envío siguiendo las instrucciones indicadas que se encuentran en este manual.

#### Solución de Incidencias de Envíos

![](_page_23_Picture_125.jpeg)

![](_page_24_Picture_1.jpeg)

Asimismo, podrás seleccionar el estado en el que se encuentran dichas incidencias, eligiendo entre los siguientes:

- Todas: la aplicación web mostrará la totalidad de incidencias.
- Abiertas: se mostrarán las incidencias que se encuentran pendientes de gestión.
- Cerradas: obtendrás las incidencias que ya hayan sido gestionadas.

Asimismo, se visualizarán las incidencias con un código de colores que te permitirá identificarlas por fecha de apertura.

![](_page_24_Picture_280.jpeg)

Seguidamente, se mostrará un listado con aquellos envíos que poseen alguna incidencia.

![](_page_24_Picture_281.jpeg)

**Paso 2** Selecciona el envío que deseas gestionar y te aparecerá una pantalla con todos los datos del mismo. Como novedad, aparecerán los datos relativos a la incidencia, así como las acciones realizadas.

![](_page_24_Picture_282.jpeg)

Solución de Incidencias de Envíos

![](_page_25_Picture_1.jpeg)

Desde esta pantalla podrás realizar las siguientes acciones:

 Solución Entrega en Oficina: en esta opción puedes elegirla oficina en la que el destinatario podrá recoger su envió.

![](_page_25_Picture_183.jpeg)

 Solución Devolver Envío: a través de esta opción podrás indicar las instrucciones de devolución del envío.

![](_page_25_Picture_184.jpeg)

 Cambiar dirección de Entrega: podremos cambiar la dirección de entrega en caso necesario.

![](_page_25_Picture_185.jpeg)

 Cambiar Fecha: en esta opción puedes la fecha y rango de tiempo en el que deseas recibir el envío.

![](_page_26_Picture_1.jpeg)

![](_page_26_Picture_48.jpeg)

 Reexpedir: esta opción te permitirá cambiar la provincia y dirección de entrega del envío, esta opción generará un nuevo envío por lo que se incurrirá en un coste adicional.

![](_page_26_Picture_49.jpeg)

![](_page_27_Picture_1.jpeg)

# **Guía de Uso de la Web:**

### Zona Clientes

## Gestión de Incidencias de Recogidas

## Índice

![](_page_27_Picture_97.jpeg)

![](_page_28_Picture_1.jpeg)

### <span id="page-28-0"></span>**1. Cumplimos tus órdenes de recogida.**

Con estas sencillas instrucciones, obtendrás el máximo rendimiento de la herramienta Web de **Correos Express** para grabar tus órdenes de recogida.

### <span id="page-28-1"></span>**2. ¡… rápido. Necesito gestionar mi recogida!**

A través de la opción **"Recogidas" > "Gestión de Recogidas" > "Gestión de incidencias de Recogidas"** conocerás si hay alguna solicitud de recogida que no hemos podido efectuar y el motivo.

![](_page_28_Picture_143.jpeg)

Para obtener esta información, dispones de una pantalla de consulta (rápida o avanzada), donde poder buscar nuestra recogida.

![](_page_29_Picture_1.jpeg)

### Solución de incidencias de recogidas

![](_page_29_Picture_57.jpeg)

Desde esta pantalla puedes visualizar el estado de la recogida, la incidencia que presenta y cualquier información necesaria para realizar las gestiones oportunas. Adicionalmente, permite contactar directamente con nuestro servicio de Atención al Cliente.

![](_page_29_Picture_58.jpeg)

![](_page_30_Picture_1.jpeg)

Además, vas a poder reutilizar los datos de la solicitud no realizada, para grabar otra nueva de modo eficiente: sólo tienes que pulsar sobre ella y a continuación "Grabar".

#### Grabación

![](_page_30_Picture_91.jpeg)

**Pulsa "Grabar"**

![](_page_31_Picture_1.jpeg)

# **Guía de Uso de la Web:**

Zona Clientes

Seguimiento de Envíos

## Índice

1. Realiza el seguimiento online del estado de tu [envío......................3](#page-32-0)

![](_page_32_Picture_1.jpeg)

### <span id="page-32-0"></span>**1. Realiza el seguimiento online del estado de tu envío.**

Esta pantalla "Seguimiento Online", te permite conocer al momento, en qué situación se encuentran tus envíos a través de una búsqueda sencilla, cómoda y rápida. Puedes acceder tanto por el acceso directo de la pantalla inicial como por la opción del menú superior.

![](_page_32_Picture_209.jpeg)

A continuación, introduce alguno de los siguientes datos y podrás acceder a dicha información de forma ágil y concisa:

Envío: identificador del envío que otorga Correos Express.

![](_page_32_Picture_7.jpeg)

- Referencia: código o reseña asociada al envío.
- Envío cliente: identificador del envío propio del cliente.

En caso de que no poseas alguno de estos datos, no te preocupes, ponemos a tu alcance un buscador avanzado que te proporcionará dicha información de manera veraz y acertada. Sólo debes seguir los siguientes pasos:

![](_page_33_Picture_1.jpeg)

Paso 1 Despliega la pestaña "Código Cliente" y selecciona el que necesites. Además, ayudándote de la lupa, podrás buscar los códigos de cliente que previamente hayas guardado.

![](_page_33_Picture_229.jpeg)

**Paso 2** Con el fin de agilizar la búsqueda, introduce todos los datos que se muestran en la siguiente ficha en caso de que los conozcas. Cuantos más datos puedas proporcionar del envío, más precisa será la localización del mismo; si bien, éstos no serán obligatorios.

#### Seguimiento de Envíos

![](_page_33_Picture_230.jpeg)

![](_page_33_Figure_7.jpeg)

![](_page_33_Figure_8.jpeg)

**Nota**: Si necesitas realizar correcciones, la opción "Limpiar" te permite borrar todos los datos del envío en un solo click y obtener de nuevo la herramienta en blanco.

![](_page_34_Picture_1.jpeg)

**Paso 4** Cuando hayamos completado el formulario anterior nos cargaran los envíos que cumplen los datos que especificamos. Tendremos diferentes opciones para elegir desde seleccionar un envió y verlo detalladamente, hasta descargar el certificado en caso de que tuviera alguno.

![](_page_34_Picture_80.jpeg)

### **Selección de Envíos**

![](_page_35_Picture_1.jpeg)

**Paso 5** Una vez Seleccionado el envío, nos aparecerá la información detallada del mismo.

![](_page_35_Picture_155.jpeg)

Una vez en esta pantalla podremos gestionar nuestro envío:

"Mostrar Gestiones" podremos ver las gestiones que tiene él envió u ocultaras.

![](_page_36_Picture_1.jpeg)

![](_page_36_Picture_103.jpeg)

"Gestión Envío" nos ayudará a afrontar los diferentes procesos por los que podrá pasar nuestro envío.

"Reexpedir": esta opción nos permitirá enviar nuestro envío a otra provincia diferente del origen o del destino asociados inicialmente, esto conllevará a generación de un nuevo envío con el coste correspondiente.

![](_page_36_Picture_104.jpeg)

![](_page_37_Picture_0.jpeg)

# Listado de Envíos

# Lista de Envios

## Contenido

![](_page_37_Picture_12.jpeg)

![](_page_38_Picture_1.jpeg)

# <span id="page-38-0"></span>**Guía de Uso de la Web:**

Zona Clientes

## Listado de Envíos

## Índice

![](_page_38_Picture_89.jpeg)

![](_page_39_Picture_1.jpeg)

### <span id="page-39-0"></span>**1. Permítenos ayudarte.**

Este documento te resultará de utilidad como guía de la herramienta Web, para grabar y contratar tus envíos.

### <span id="page-39-1"></span>**2. Listado de envíos grabados por la web.**

La herramienta "Listado de envíos grabados por la web" te permite ver los envíos grabados y que aún no han sido recogidos o recibidos por **Correos Express**. Puedes "Seleccionar Todos" o exclusivamente algunos de ellos y posteriormente, guardar el listado en formato Pdf o Excel. También puedes limpiar tu selección con "Seleccionar Ninguno". Podemos acceder a ella, a través de "Grabación de Envíos", situado dentro de "Envíos".

![](_page_39_Figure_6.jpeg)

### Listado de envíos

![](_page_39_Picture_210.jpeg)

 Imprimir los albaranes seleccionados: Por su diseño, caben hasta tres albaranes en un papel DIN A-4 y podrás elegir la posición en la que comienza la impresión; esto es especialmente útil para hacer etiquetas con papel adhesivo.

×

![](_page_40_Picture_1.jpeg)

¡OJO! Asegúrate de elegir las opciones adecuadas en tu navegador para ver archivos en pdf. En el caso de Mozilla Firefox sigue los siguientes pasos: Menú **"Opciones"-> Aplicaciones -> Documento Adobe Acrobat Forms -> Usar Adobe Reader**.

- Al pulsar "Enviar Albarán", recibirás los albaranes seleccionados en tu correo electrónico.
- Generar una recogida.
- Anular el envío seleccionado y su recogida, si la tuviera asociada: Nuestra web te pedirá confirmación, para evitar cualquier error. En caso de recogidas con varios envíos relacionados, se conservará la recogida mientras exista algún envío asignado a ella.
- La opción Duplicar te permite generar otro envío con los mismos datos.
- "Nuevo" te llevará a la pantalla de Grabación de Envíos.

#### Listado de envíos

![](_page_40_Picture_221.jpeg)

Mostrando el intervalo 1 - 10 de 102 resultados.

**区大** 

![](_page_40_Picture_12.jpeg)

![](_page_41_Picture_1.jpeg)

### Lista de envios

![](_page_41_Picture_38.jpeg)

图图

![](_page_41_Picture_5.jpeg)